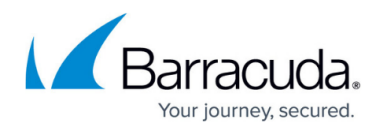

## **How to Schedule a OneDrive for Business Backup**

<https://campus.barracuda.com/doc/75170022/>

Use the following steps to schedule a backup:

- 1. Log into Barracuda Backup, and select the Cloud-to-Cloud Backup Source in the left pane.
- 2. Go to **Backup > Schedules**.
- 3. On the **Schedules** page, click **Add a Schedule** in the upper right-hand corner.
- 4. Enter a name for your schedule in the **Schedule name** field:

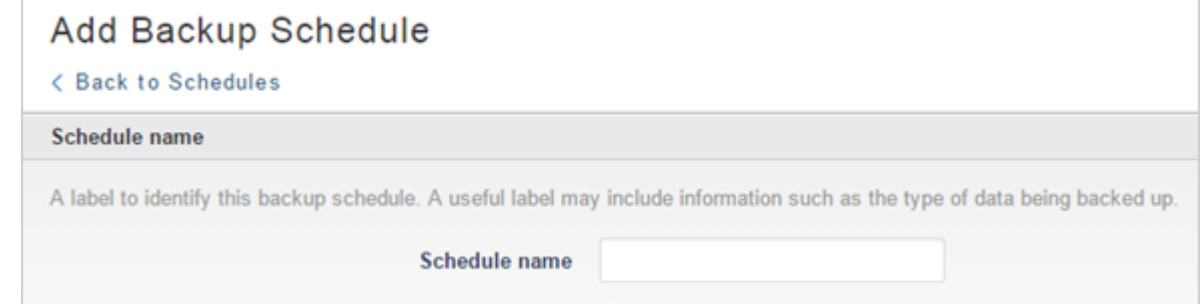

- 5. In the **Identify the data sources** section, select the data to be backed up using this schedule. You can select **Select all** or you can granularly select data down to a specific file or folder.
- 6. In the **Schedule Timeline** section, select the days you want the schedule to run. If you are creating a one-time only backup schedule, deselect all days:

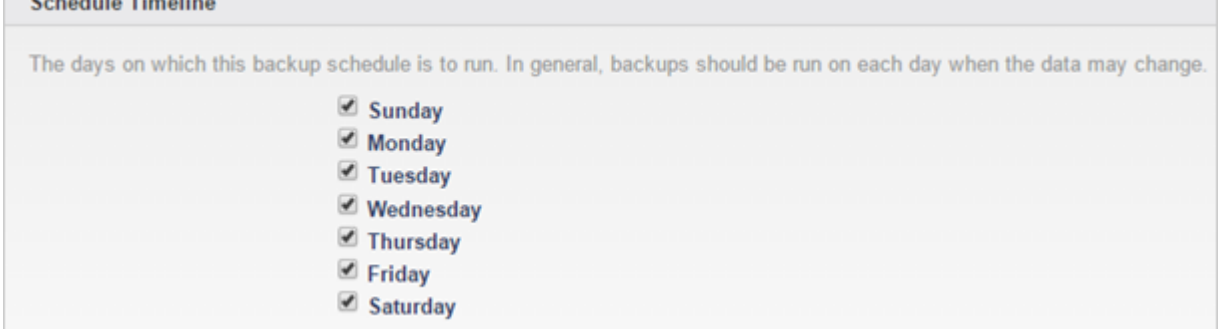

7. In the **Daily Backup Timeline** section, enter a **start time** for your backup schedule. To repeat a backup schedule throughout a 24-hour period, select the **Repeat** option and specify the frequency of the backup and the end time. A backup schedule cannot span multiple days:**Daily Backup Timeline** 

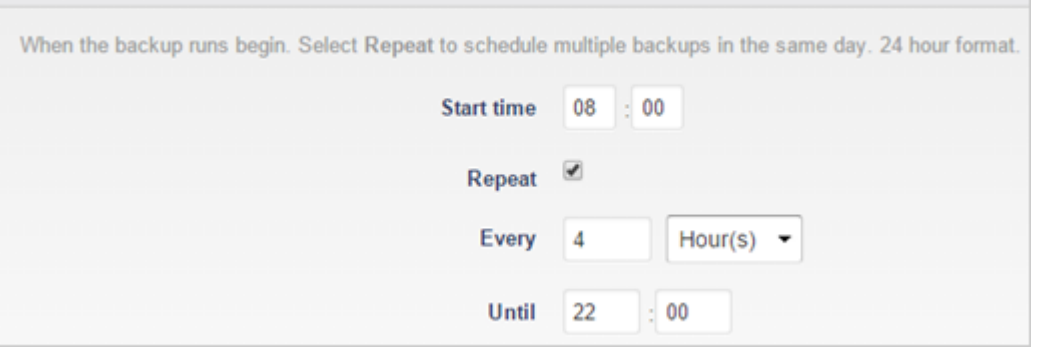

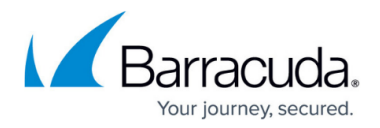

- 8. Once you have configured your backup schedule, click **Save**.
- 9. The backup schedule is now listed on the **Schedules** page and specifies the days and times that it is to run. To run a backup on-demand, click **Run Backup Now**, to edit the schedule click **Edit**, or to delete a schedule, click **Remove**:

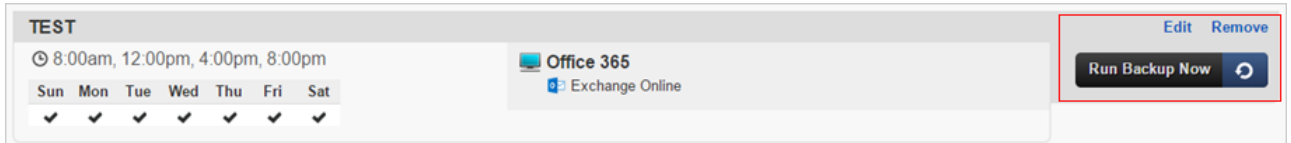

## Barracuda Essentials

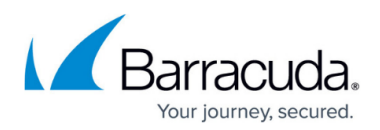

## **Figures**

- 1. addbackupschedule.png
- 2. timelineO365.png
- 3. dailybackup.png
- 4. testO365.png

© Barracuda Networks Inc., 2024 The information contained within this document is confidential and proprietary to Barracuda Networks Inc. No portion of this document may be copied, distributed, publicized or used for other than internal documentary purposes without the written consent of an official representative of Barracuda Networks Inc. All specifications are subject to change without notice. Barracuda Networks Inc. assumes no responsibility for any inaccuracies in this document. Barracuda Networks Inc. reserves the right to change, modify, transfer, or otherwise revise this publication without notice.